# HUMMINBIR **HELIX PIKAOHJE**

# **REKISTERÖI HUMMINBIRD-LAITTEESI JA PÄIVITÄ KÄYTTÖJÄRJESTELMÄSI**

1. Rekisteröi näin:

Mene osoitteeseen https://humminbird.johnsonoutdoors.com/us/register ja paina "GET STARTED". Jos sinulla on jo tili, kirjaudu sisään ruudun yläkulmasta "SIGN IN"

Päivitä laitteesi viimeisimpään käyttöjärjestelmään:

1. Mene osoitteeseen: https://humminbird.johnsonoutdoors.com/us/support/software-updates Valitse päivitettävän laitteen malli listauksesta.

- Päivityksien tarkemmat englannin kieliset latausohjeet löytyvät tältä sivulta.
- Lataa ohjelmisto: Asenna alustettu SD-kortti tietokoneeseen (max 32 GT) kytkettyyn kortinlukijaan.

2. Päivitys: Aseta SD-kortti plotterin korttipaikkaan ja käynnistä laite. Seuraa näytön ohjeita. HUOM. Huolehdi että virtaa on riittävästi, että päivityksen voi ladata loppuun asti. 

#### Käynnistä laitteesi

- 1. Paina KÄYNNITYS -painiketta
- 2. Jos anturi on kytketty laitteeseen, laite käynnistyy automaattisesti normaalitilassa

## VINKKI: Simulaattori-tila

Valitse simulaattori-tila oppiaksesi käyttämään laitetta ja tallentaaksesi asetukset. Jos luotaimeen ei ole kytketty kaikuanturia - käynnistä laite, aloitusvalikko tulee näkyviin, paina MENU ja valitse Simulaattori.

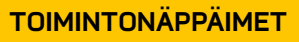

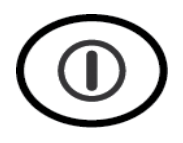

## ON /OFF

Käynnistä laite painamalla virtapainiketta. Pidä painettuna n. 4 sek. sammuttaaksesi.

Paina käytön aikana On/Offpainiketta avataksesi valikon taustavaloa, taustavärejä ja yötilan valintaa varten.

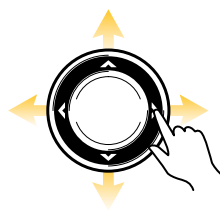

# VALINTAKIEKKO mihin tahansa suuntaan siirtääksesi kohdistinta, selataksesi valikkoja ja muuttaaksesi valikko-

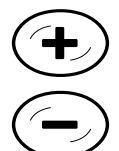

ZOOM + - Paina + / - zoom muuttaaksesi kartan mittakaavaa

Luotainnäkymässä toiminto säätää herkkyyttä

Karttanäkymässä saat painalluksella kohdistimen tietoruudun näkyviin. Luotainnäkymässä näppäimestä muuttuu luotaustaajuus.

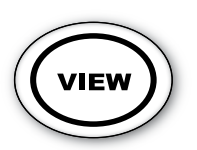

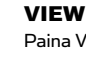

**Valitse OIKEA Kursorinnäppäimellä** 

Anturia ei kytketty Käynnistysasetukset

Järiestelmän tila

Nor

Paina VIEW-painiketta siirtyäksesi seuraavaan ruutunäkumään.

Pidä näyttöpainiketta painettuna 2 sekunnin ajan saat näkyviin listauksen kaikista laitteen näkymistä.

# **MADK**

Painamalla tallennat reittipisteen veneen tai kohdistimen sijaintiin.

Jos kuvakaappaustoiminto on käytössä, kuvakaappaus tallennetaan ylimääräiselle SD-kortille napin pidemmällä painalluksella.

## EXIT

Paina poistumispainiketta sulkeaksesi valikon, poistuaksesi kohdistintilasta tai sammuttaaksesi hälytyksen.

Poistumispainike toimii myös ruutunäkymän vaihdossa, mutta päinvastaisessa järjestyksessä kuin VIEWpainike

Paina tai pidä painettuna vaihtoehtoja.

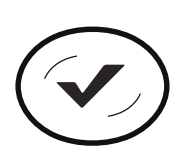

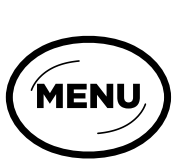

**MENU** Paina menu-painiketta kerran päästäksesi x-pressvalikkoon. Paina menu kahdesti päästäksesi laajempaan päävalikkoon.

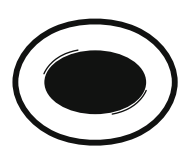

PIKAVALINNAT Paina halutun ruutunäkymän kohdalla pikavalintanäppäintä n. 4 sek. valinta tallentuu.

(Koskee vain laitteita, joissa on pikanäppäimet)

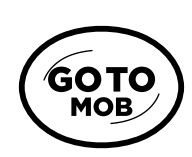

Kun kohdistin on aktiivinen, paina goto-painiketta luodaksesi reittipisteen ja aloittaaksesi navigoinnin reittipistettä

GOTO / MOB

kohti.

INFO

Ilman aktiivista merkkiä saat luettelon reittipisteistä, joista voit valita.

Pidä Goto-painiketta painettuna ja mies yli laidan -toiminto aktivoituu.

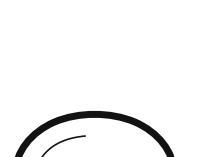

EXIT

# **MENUVALIKOT**

#### X-press valikko Päävalikko

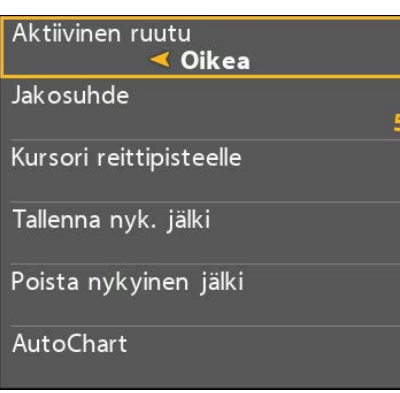

Paina valikkopainiketta kerran. X-press-valikosta pääset useimmin käytettyihin asetuksiin, jotka liittyvät nykyiseen näkymään ja käyttötilaan.

X-press pikavalikko:

**Sulje: Paina EXIT-nappia** 

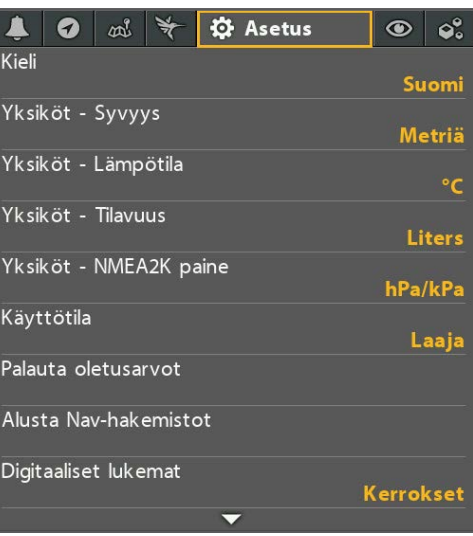

Päävalikko: Paina valikkopainiketta kahdesti. Päävalikko on ryhmitelty välilehdille, sisältö/määrä vaihtelee mallin mukaan. Välilehdet ovat yleensä seuraavat: Hälytykset, Kaiku, Nav (Navigaatio), Kartta, HB-kartta, Asetus, Näkymät ja Lisälaitteet.

**Sulie: Paina EXIT-nappia** 

#### Näkymien kierto

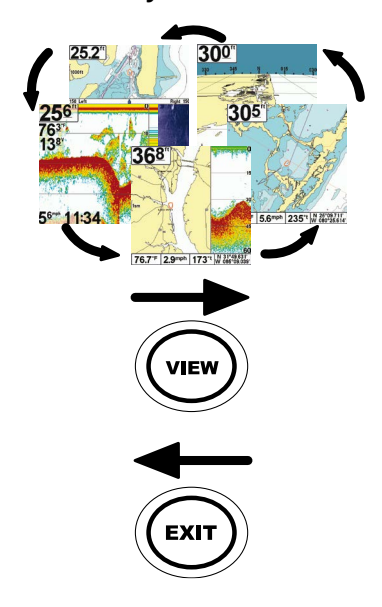

#### Muuta aktiivista näkymää

Aktiivisen näkymän luettelo on pää-valikon alla (Näkymät). Siellä voit kytkeä haluamasi näkymät esiin käyttöösi ja pois esiltä piilotetuiksi.

1. VIEW, vieritys eteenpäin näkymäluettelossa 2. EXIT, Vierittää näkymäluetteloa taaksepäin

#### VINKKI: Pidä VIEW-painiketta pohjaan

painettuna siirtyäksesi suoraan kaikkiin näkymiin jotka valittavana.

# **AUTOCHART LIVE -** VAIN MALLIT JOISSA GPS

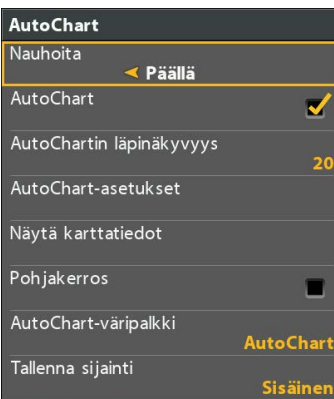

1. Avaa X-press-valikko karttaikkunassa 2. Vieritä alas kohtaan Autochart live ja paina nuolilevyn oikeaa nuolta

#### Nauhoita

Päälle / pois päältä Aloita / lopeta kartantekon tallennus.

Autochart Live - näkyvissä / pois. Vaihtaa sen välillä, näkyykö Autochart karttanäkymässä vai ei.

#### AC Live-läpinäkyvyys

Säätää Autochart-kartan läpinäkyvyyttä pohjakartaan.

## AutoChart Live-asetukset

Tässä ovat kaikki Autochart live -asetukset. Muuta väripalettia, syvyysaluetta, ääriviivaaluetta jne. (paluu EXIT-näppäimellä)

#### Näytä raakatiedot

Vaihda näkymätyyli datapisteiden näyttämisen ja Autochart Live-kartan välillä. Raakadatatilassa voit myös poistaa datapisteitä merkitsemällä osoittimen datapisteen päälle ja siirtymällä sitten Autochart live -valikkoon ja valitsemalla "delete"

#### Pohjakerros

Kytkee päälle pohjan kovuuden tai kasvillisuus kerroksien näkymä.

Pohjatyyppi > Pohjan kovuus/kasvusto

- Oma kovuus / kasvillisuus
- -> määritä läpinäkyvyys pohjakarttaan
- Max kovuus / kasvillisuus

-> määritä kovuuden / pohjan asetukset

(huom. EXIT-napilla takaisin)

# AutoChart-väripalkki

Vaihtaa ruudun alakulmassa olevan väripalkin - Autochart live tai pohjatyypin (pohjan kovuus/ kasvillisuus) värialueen välillä.

#### Tallenna sijainti

Näyttää, mihin Autochart Live -kartan tiedot on tallennettu. Sisäinen / Zeroline-kortti.

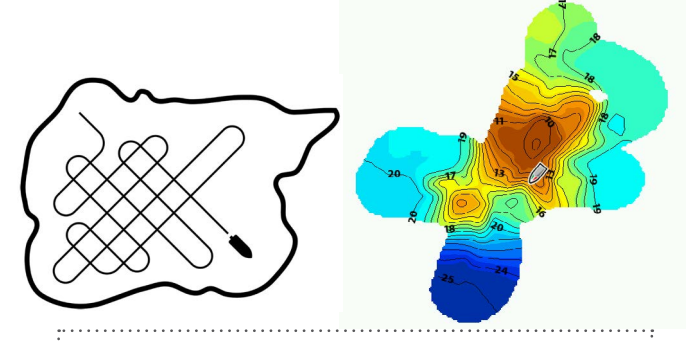

#### Näin käytät Autochart Live -kartanteko ohjelmaa

1. Aloita tallennus Autochart-valikosta. Valitse Autochart asentoon PÄÄLLÄ. HUOM. Autochartin läpinäkyvyys -> 100%.

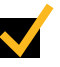

2. Nyt Autochart alkaa piirtää reaaliajassa nykyisen pohjakartan päälle Autochart Live kartta-aineistoa.

3. Parhaan tuloksen saavuttamiseksi ajonopeus tulisi olla n. 4-5 solmua (7-9 km/h). Tallennus toimii kuitenkin muilla nopeuksilla niin kauan kuin on olemassa yhteys pohjaan.

4. Parhaan lopputuloksen saat kun ajat kartoitettavan alueen ristiin (kts. kaavio ylhäältä).

5. Kun olet kartoittanut hauamasi alueen - aseta tallennus "POIS"-asentoon kartoittamisen lopettamiseksi.

Yli 8 tunnin tallentamiseen tarvitaan Autochart Zeroline -kortti

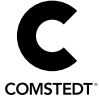